This publication, including all photographs, illustrations and software, is protected under international copyright laws, with all rights reserved. Neither this manual, nor any of the material contained herein, may be reproduced without the express written consent of the manufacturer.

The information in this document is subject to change without notice. The manufacturer makes no representations or warranties with respect to the contents hereof and specifically disclaims any implied warranties of merchantability or fitness for any particular purpose. Further, the manufacturer reserves the right to revise this publication and to make changes from time to time in the content hereof without obligation of the manufacturer to notify any person of such revision or changes.

### **Trademarks**

IBM, VGA, and PS/2 are registered trademarks of International Business Machines.

Intel, Pentium/II/III, Pentium 4, Celeron and MMX are registered trademarks of Intel Corporation.

Microsoft, MS-DOS and Windows 98/ME/NT/2000/XP are registered trademarks of Microsoft Corporation.

PC-cillin is a registered trademark of Trend Micro Inc.

AMI is a registered trademark of American Megatrends Inc. A3D is a registered trademark of Aureal Inc.

MediaRing Talk is a registered trademark of MediaRing Inc. 3Deep is a registered trademark of E-Color Inc.

SiS is a trademark of Silicon Integrated System Corporation. Other names used in this publication may be trademarks and are acknowledged.

> **Copyright © 2002 All Rights Reserved M935 Series, V7.0A S650/October 2002**

# **Notice:**

Owing to Microsoft's certifying schedule is various to every supplier, we might have some drivers not certified yet by Microsoft. Therefore, it might happen under Windows XP that a dialogue box (shown as below) pop out warning you this software has not passed Windows Logo testing to verify its compatibility with Windows XP. Please rest assured that our RD department has already tested and verified these drivers. Just click the "Continue Anyway" button and go ahead the installation.

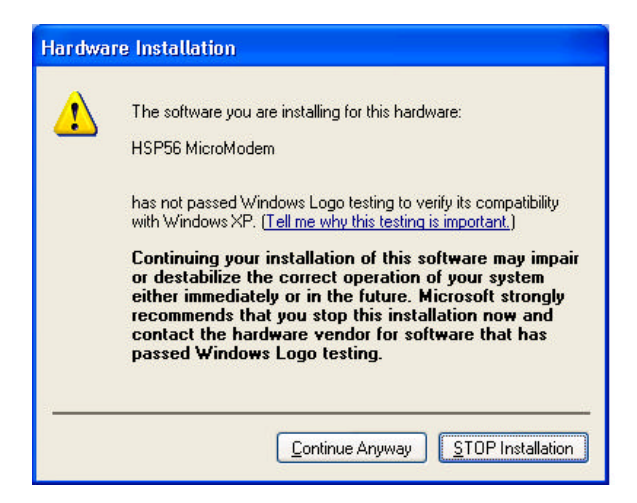

# **Table of Contents**

I

 $\overline{\phantom{a}}$ 

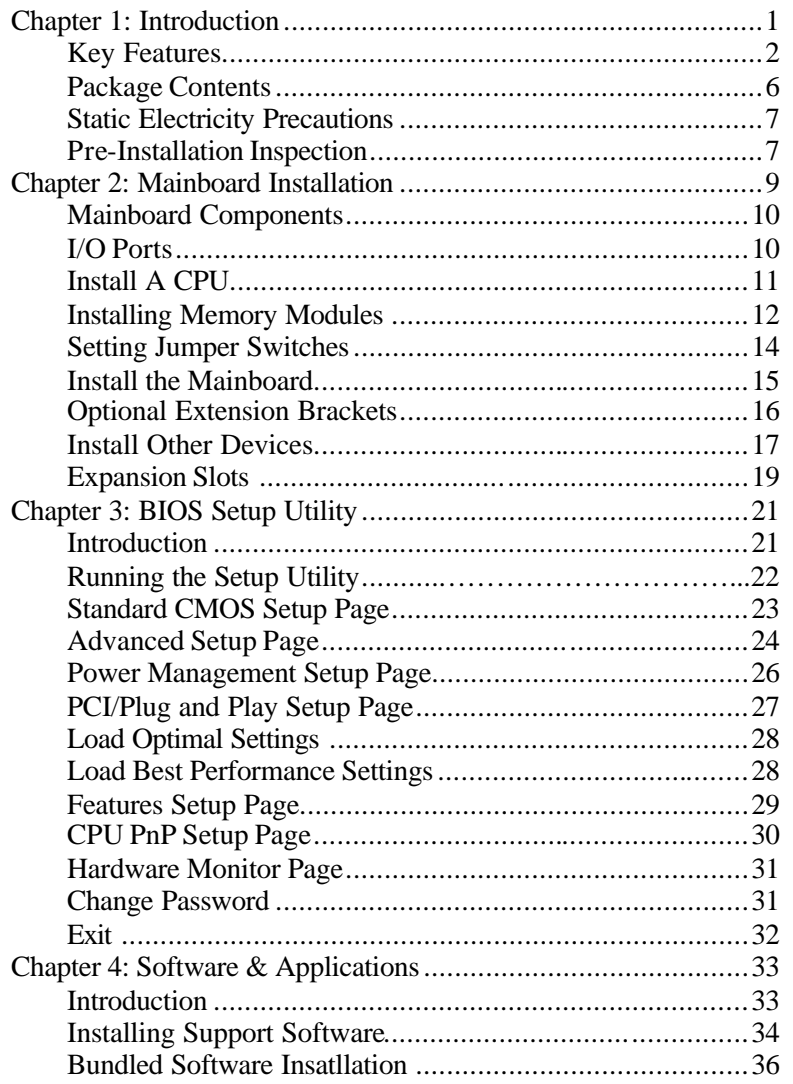

 $\overline{\phantom{a}}$ 

IV

 $\overline{\phantom{0}}$ 

**1: Introduction**

# **Chapter 1**

# **Introduction**

This mainboard has a **Socket-478** processor socket for **Intel Pentium 4** type of processors supporting front side bus (FSB) speeds up to **533 MHz**.

This mainboard integrates the **SiS650/650GL/651** Northbridge along with **SiS961/962/962L** Southbridge chipsets that supports built-in **AC97 Codec** , **2 DDR + 2 SDR** modules up to 2GB system memory, and provides **Ultra DMA** 33/**66/100** function. These chipsets' function is detailed as the Chipset description in next section. This mainboard integrates a **256-bit 3D/2D Graphics Engine** , Video Accelerator and Advanced Hardware Acceleration **MPEGI/MPEGII Video Decoder** for the Intel Pentium 4 series based PC systems. It has the external AGP slot with **AGP 4X 266MHz** capability, one **AMR** (Audio Modem Riser) slot to support Audio and Modem application, and built-in **10BaseT/100BaseTX Network Interface** . In addition, this mainboard has a full set of I/O ports including two PS/2 ports for mouse and keyboard, two serial ports, one parallel port, one MIDI/game port and four USB ports--two backpanel ports, onboard USB header JUSB1 providing two extra ports(they will support USB 2.0 if SiS962 SB installed on the mainboard). By means of the Extended USB Module connected to the mainboard, you can make two extra USB ports.

This mainboard is **Micro ATX size** and has power connectors for an **ATX** power supply and measures 244 x 244mm.

# Key Features

The key features of this mainboard include:

# **Socket-478 Processor**

- ◆ The PGA Socket 478
- ♦ Supports **Intel Pentium 4 series** CPUs
- ♦ Supports up to **533** MHz Front-Side Bus

## **Chipset**

There are **SiS650/650GL/651 Northbridge** and **SiS961/962/962L Southbridge** in this chipset in accordance with an innovative and scalable architecture with proven reliability and performance. Here is a list of the chipset arrangement and their respective features:

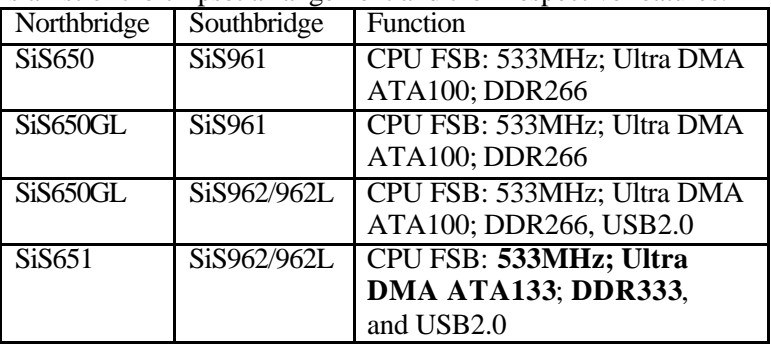

## **Memory Support**

- ♦ Two 168-pin DIMM slots for SDRAM memory modules
- ♦ Two 184-pin DIMM slots for DDR memory modules
- ♦ Support SDRAM up to 133 MHz /DDR up to **333MHz (for SiS651 NB only)** memory bus
- ♦ Maximum installed memory is 2GB

*Notice: You can NOT use SDRAM and DDR simultaneously.*

#### **1: Introduction**

### **Expansion Slots**

- ♦ One AMR slot for a special audio/modem riser card
- ♦ One 2x/4xAGP slot for AGP 2.0-compliant interface
- ♦ Two 32-bit PCI slots for PCI 2.2-compliant bus interface

### **Onboard IDE channels**

- ♦ Primary and Secondary PCI IDE channels
- ♦ Support for PIO (programmable input/output) modes
- ♦ Support for Multiword DMA modes
- ♦ Support for Bus Mastering and Ultra DMA ATA 100/**133** modes

## **Power Supply and Power Management**

- ♦ ATX power supply connector
- ♦ Meets ACPI 1.0b and APM 1.2 requirements, keyboard power on/off
- ♦ Supports RTC Alarm, Wake On Modem, AC97 Wake-Up and USB Wake -Up

## **Onboard VGA**

- ♦ Supports AGP V2.0 Compliant
- ♦ Supports **AGP 4X/2X** interface and Fast Write Transaction
- ♦ Supports high performance & high quality 3D Accelerator— A built-in 256-bit 3D engine, up to 143 MHz
- 3D engine clock speed
- ♦ Supports high performance 128-bit 2D Accelerator— Ultra- $\widehat{AGPII}^{TM}$   $2\widehat{GB/s}$  data read for all 2D engine functions
- ♦ Maximum Share Memory size is 64MB

## **AC97 Audio Codec: CMI9738**

- ♦ Compliant with AC'97 2.2 specification
- ♦ Full-duplex Codec with independent and variable sampling rate
- ♦ Earphone Buffer Built-In, SNR up to 90db
- ♦ 4Ch DAC, support 4-channel speak-out
- ♦ Advanced power management support

# **Built-in Ethernet LAN**

- ♦ Built-in **10BaseT/100BaseTX Ethernet LAN**
- ♦ SiS961/962 Embedded Fast Ethernet MAC and onboard Realtek VT6103 LAN PHY compliant with IEEE802.3u 100BASE-TX, 10BASE-T and ANSI X3.263 TP-PMD standards
- ♦ Compliant with ACPI 1.0 and the Network Device Class Power Management 1.0
- ♦ High Performance provided by 100Mbps clock generator and data recovery circuit for 100Mbps receiver

## **Onboard I/O Ports**

The mainboard has a full set of I/O ports and connectors:

- ♦ Two PS/2 ports for mouse and keyboard
- ♦ Two serial ports
- ♦ One parallel port
- ♦ One MIDI/game port
- ♦ Four USB ports (two backpanel ports, onboard USB header providing two extra ports)
- ♦ Audio jacks for microphone, line-in and line-out

### **Hardware Monitoring**

♦ Built-in hardware monitoring for CPU & System temperatures, fan speeds and mainboard voltages.

## **Onboard Flash ROM**

♦ Supports Plug and Play configuration of peripheral devices and expansion cards

## **USB 2.0 (for SiS962/962L SB only)**

- ♦ Compliant with Universal Serial Bus Specification Revision 2.0
- ♦ Compliant with Intel's Enhanced Host Controller Interface Specification Revision 0.95
- ♦ Compliant with Universal Host Controller Interface Specification Revision 1.1

#### **1: Introduction**

- ♦ PCI multi-function device consists of two **UHCI Host Controller** cores for full-/low-speed signaling and one **EHCI Host Controller** core for high-speed signaling
- ♦ Root hub consists 4 downstream facing ports with integrated physical layer transceivers shared by **UHCI** and **EHCI** Host Controller
- ♦ Support PCI-Bus Power Management Interface Specification release 1.1
- ♦ Legacy support for all downstream facing ports

## **Bundled Software**

- ♦ **PC-Cillin2000** provides automatic virus protection under Windows 98/ME/NT/2000/XP
- ♦ **MediaRing Talk** provides PC to PC or PC to Phone internet phone communication
- ♦ **3Deep** delivers the precise imagery and displays accurate color in your monitor
- ♦ **Recovery Genius 21st V5.0** provides the function to recover, reserve and transfer hard disk data.
- ♦ **CD Ghost** is the software stimulating a real CD-ROM to perform equivalent function.
- ♦ **Language Genius 21st** is the software to provides learning tools of language and singing.
- ♦ **PC DJ** is a dual-MP3 player that enables users to actually mix music right on their own personal computers.
- ♦ **Adobe Acrobat Reader V5.0** is the software to help users read .PDF files.

## **Dimensions**

♦ Micro ATX form factor 244 x 244mm

# Package Contents

**Attention**: This mainboard serial has four models, M935ALU(SiS651 NB+SiS962/962L SB,USB2.0, LAN), M935LU(SiS650GL NB+SiS962/962L SB, USB2.0, LAN), M935L(SiS650/650GL NB+SiS961 SB, with AGP 4x slot, LAN) and M935(without LAN). Please contact your local supplier for more information about your purchased model. Each model will support different specification listed as below:

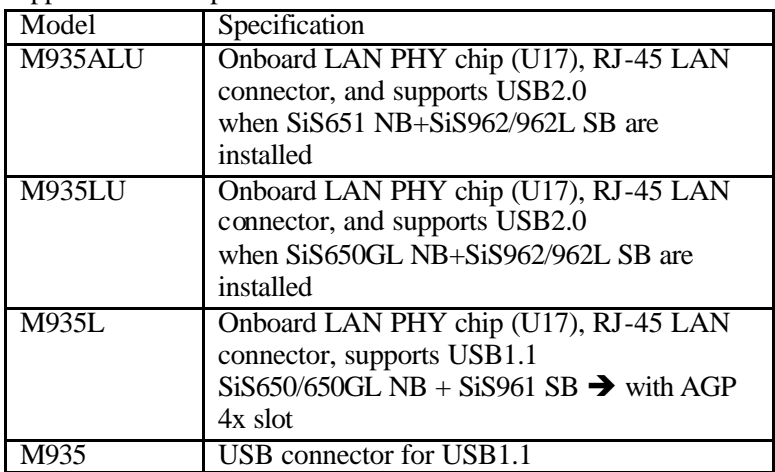

Your mainboard package contains the following items:

- The mainboard
- □ The User's Manual
- □ One diskette drive ribbon cable
- □ One IDE drive ribbon cable
- □ Software support CD
- q One VGA extension bracket

### **Optional Accessories**

You can purchase the following optional accessories for this mainboard.

- □ Extended USB module
- q AMR v.90 56K Fax/Modem card
- 6

#### **1: Introduction**

# Static Electricity Precautions

Components on this mainboard can be damaged by static electricity. Take the following precautions when unpacking the mainboard and installing it in a system.

- 1. Keep the mainboard and other components in their original static-proof packaging until you are ready to install them.
- 2. During installation, wear a grounded wrist strap if possible. If you don't have a wrist strap, discharge static electricity by touching the bare metal of the system chassis.
- 3. Handle the mainboard carefully by the edges. Avoid touching the components unless it is absolutely necessary. During installation put the mainboard on top of the static-protection packaging it came in with the component side facing up.

# Pre-Installation Inspection

- 1. Inspect the mainboard for damage to the components and connectors on the board.
- 2. If you suspect that the mainboard has been damaged, do not connect power to the system. Contact your mainboard vendor and report the damage.

8

 $\overline{\phantom{0}}$  $\blacksquare$ 

**2: Mainboard Installation**

# **Chapter 2**

# **Mainboard Installation**

To install this mainboard in a system, please follow the instructions in this chapter:

- $\Box$  Identify the mainboard components
- □ Install a CPU
- □ Install one or more system memory modules
- **Q** Verify that all jumpers or switches are set correctly
- $\Box$  Install the mainboard in a system chassis (case)
- $\Box$  Connect any extension brackets or cables to connecting headers on the mainboard
- $\Box$  Install other devices and make the appropriate connections to the mainboard connecting headers.

#### **Note:**

- 1. Before installing this mainboard, make sure jumper JP3 is under Normal setting. See this chapter for information about locating JP3 and the setting options.
- 2. Never connect power to the system during installation; otherwise, it may damage the mainboard.

# Mainboard Components

Use the diagram below to identify the major components on the mainboard.

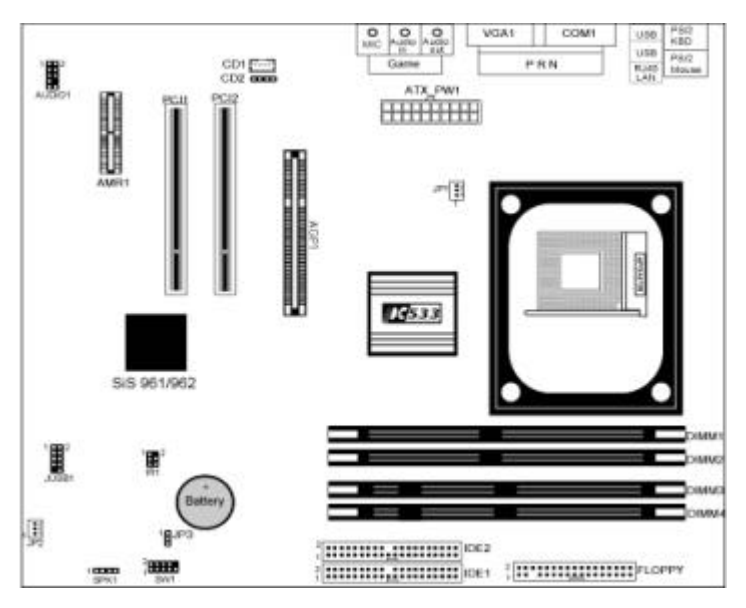

**Note:** Any jumpers on your mainboard that do not appear in the illustration above are for testing only.

## I/O Ports

The illustration below shows a side view of the built-in I/O ports on the mainboard.

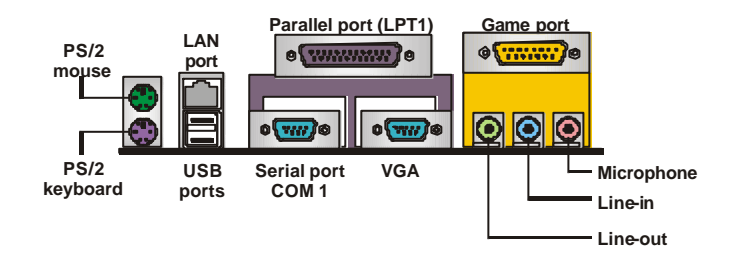

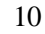

#### **2: Mainboard Installation**

- 1. Upper PS/2 port connects a PS/2 pointing device.
- 2. Lower PS/2 port connects a PS/2 keyboard.
- 3. USB ports connect USB devices.
- 4. LPT1 connects printers or other parallel communications devices.
- 5. COM ports conne ct serial devices such as mice or fax/modems. COM1 is identified by the system as COM1; the VGA port to connect graphic display devices.
- 6. Game port connects a joystick or a MIDI device.
- 7. Three audio ports connect audio devices. The left side jack is for a stereo line-out signal. The middle jack is for a stereo line-in signal. The right side jack is for a microphone.
- 8. LAN port connects to the network.

# Install A CPU

This mainboard has a Socket-478 which supports Intel Pentium 4 series processors.

### **To ensure re liability, ensure that your processor has a heatsink/cooling fan assembly.**

Do neither try to install a Socket 370 processor nor a Socket423 in the Socket-478. A Socket 370 processor such as the Pentium III, or Celeron , does not fit in the Socket 478.

The following processor is currently supported by this mainboard. **Intel P4 478**: 1.4GHz ~ 2.2GHz, FSB: 400/**533**MHz

## **Installing a Socket-478 Processor**

A processor installs into the ZIF (Zero Insertion Force) Socket-478 on the mainboard.

1. Locate the Socket-478 and CPU FAN JP1. Pull the locking lever out slightly from the socket and raise it to the upright position.

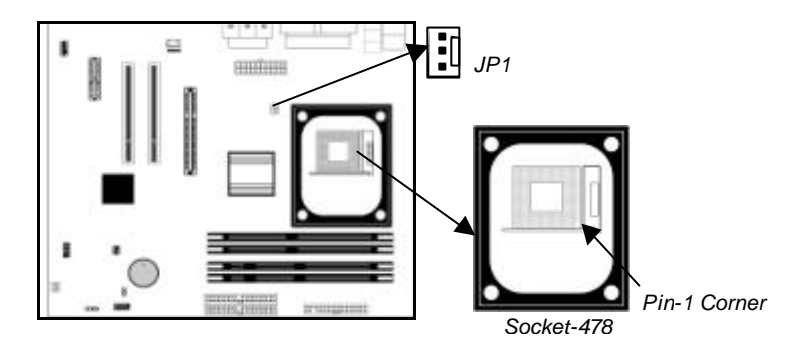

- 2. On the processor, identify the Pin-1 corner by its beveled edge.
- 3. On the Socket-478, identify the Pin-1 corner. The Pin-1 corner is at the top of the locking lever when it locked.
- 4. Match the Pin-1 corners and insert the processor into the socket. No force is required and the processor should drop into place freely.
- 5. Swing the locking lever down and hook it under the catch on the side of the socket. This secures the CPU in the socket.
- 6. All processors should be installed with a combination heatsink/cooling fan, connect the cable from the fan to the CPU fan power connector JP1.

## Installing Memory Modules

This mainboard accommodates 168-pin 3.3V/184-pin 2.5V unbuffered SDRAM memory modules. The memory chips must be standard or registered SDRAM (Synchronous Dynamic Random Access Memory).

The CPU supports 133MHz system bus. The SDRAM DIMMs and DDRs can synchronously work with 133 MHz or operates over a 266 MHz system bus.

#### **2: Mainboard Installation**

You must install at least one memory module in order to work out the mainboard, **either SDRAM or DDR SDRAM, but you can not use them simultaneously.** 

SDRAM provides 800 MB/s or 1 GB/s data transfer rate corresponding with the bus 100 MHz or 133 MHz. It doubles the rate to 1.6 GB/s and 2.1 GB/s by transferring data on both the rising and falling edges of the clock. DDR SDRAM uses additional power and ground lines and requires 184-pin 2.5V unbuffered DIMM module rather than the 168-pin 3.3V unbuffered DIMMs used by SDRAM.

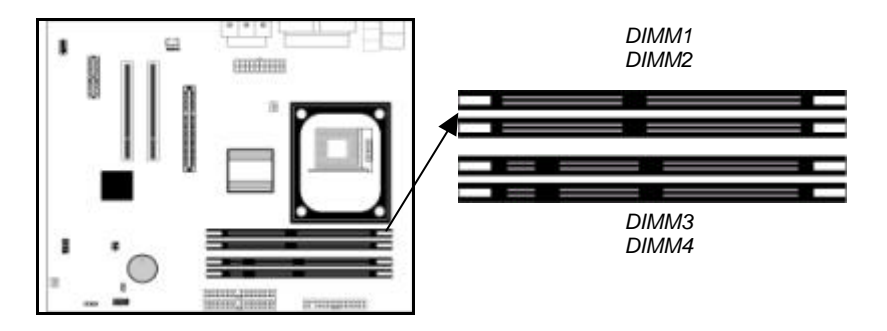

## **Installation Procedure**

The mainboard accommodates two memory modules. You must install at least one module in any of the three slots. Each module can be installed with up to 2GB system memory.

Refer to the following to install the memory modules.

- 1. Push the latches on each side of the DIMM slot down.
- 2. Align the memory module with the slot. The DIMM slots are keyed with notches and the DIMMs are keyed with cutouts so that they can only be installed correctly.
- 3. Check that the cutouts on the DIMM module edge connector match the notches in the DIMM slot.
- 4. Install the DIMM module into the slot and press it firmly down until it seats correctly. The slot latches are levered upwards and latch on to the edges of the DIMM.

5. Install any remaining DIMM modules.

# Setting Jumper Switches

Jumpers are sets of pins that can be connected together with jumper caps. The jumper caps change the way the mainboard operates by changing the electronic circuits on the mainboard. If a jumper cap connects two pins, we say the pins are SHORT. If a jumper cap is removed from two pins, the pins are OPEN.

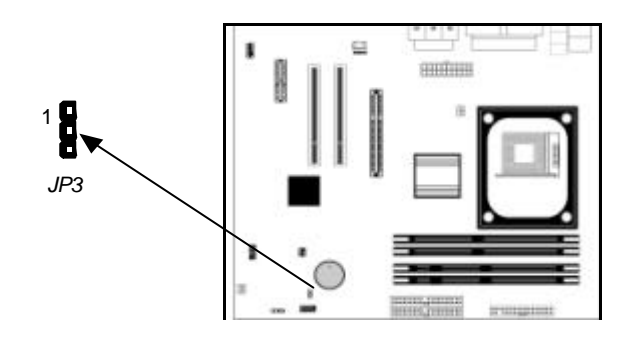

## **Jumper JP3: Clear CMOS Memory**

This jumper can clear the contents of the CMOS memory. You may need to clear the CMOS memory if the settings in the Setup Utility are incorrect and prevent your mainboard from operating. To clear the CMOS memory, disconnect all the power cables from the mainboard and then move the jumper cap into the CLEAR setting for a few seconds.

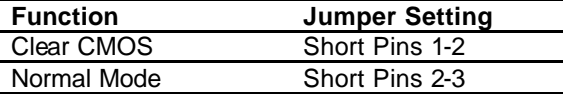

#### **2: Mainboard Installation**

## Install the Mainboard

Install the mainboard in a system chassis (case). The board is an ATX size mainboard with a twin-tier of I/O ports. You can install this mainboard in an ATX case. Ensure that your case has an I/O cover plate that matches the ports on this mainboard. Install the mainboard in a case. Follow the instructions provided by the case manufacturer using the hardware and internal mounting points on the chassis.

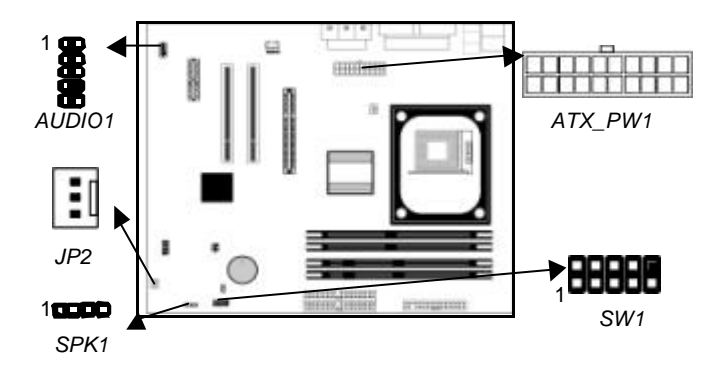

Connect the power connector from the power supply to the **ATX\_PW1** connector on the mainboard.

If there is a cooling fan installed in the system chassis, connect the cable from the cooling fan to the **JP2** fan power connector on the mainboard.

Connect the cable from the PC speaker to the **SPK1** header on the mainboard. Here is a list of SPK1 header's pin assignments.

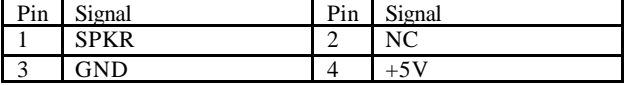

Connect the case switches and indicator LEDs to the **SW1** header. Here is a list of SW1 header's pin assignments.

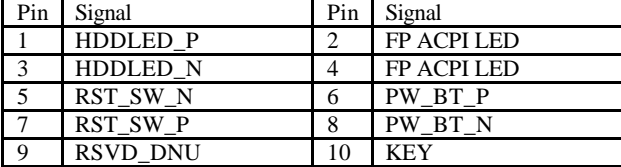

If there are a headphone jack or/and a microphone jack on the front panel, connect the cables to the **AUDIO1** header on the mainboard. Here is a list of AUDIO1 header's pin assignments.

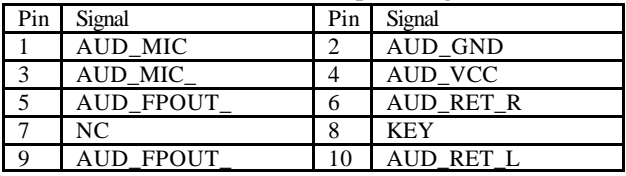

# Optional Extension Brackets

For this mainboard, you can also obtain a USB module extension bracket for more USB ports. Install them by following the steps below.

*Note: All the ribbon cables used on the extension brackets have a red stripe on the Pin -1 side of the cable.*

## **Extended USB Module**

This module bracket has two USB ports for more USB devices (USB port 3-4).

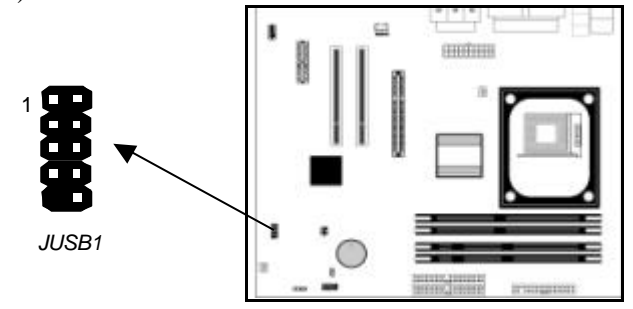

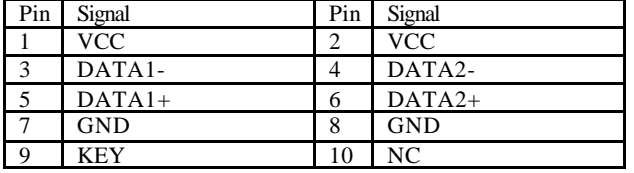

#### **2: Mainboard Installation**

- 1. Locate the JUSB1 header on the mainboard.
- 2. Plug the bracket cable onto the JUSB1 header.
- 3. In the system chassis, remove one slot cover from expansion slots and install the extension bracket in the opening. Secure the extension bracket in the chassis with a screw.

## Install Other Devices

Install and connect other devices in the system as steps below.

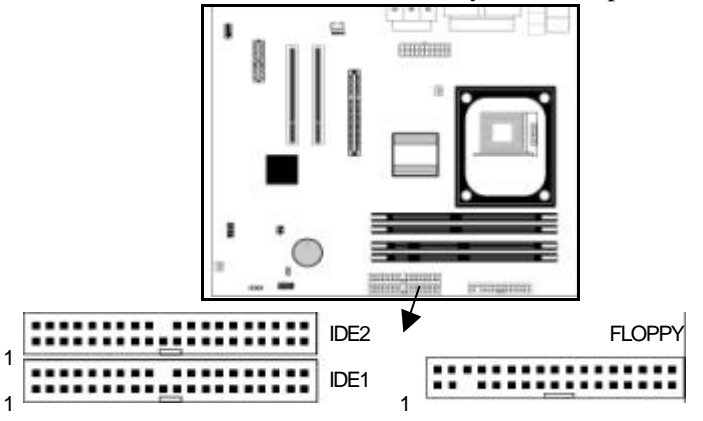

## **Floppy Disk Drive**

The mainboard ships with a floppy disk drive cable that can support one or two drives. Drives can be 3.5" or 5.25" wide, with capacities of 360K, 720K, 1.2MB, 1.44MB, or 2.88MB. Install your drives and connect power from the system power supply. Use the cable provided to connect the drives to the floppy disk drive connector **FLOPPY**.

#### **IDE Devices**

IDE devices include hard disk drives, high-density diskette drives, and CD-ROM or DVD-ROM drives, among others. The mainboard ships with an IDE cable that can support one or two IDE devices. If you connect two devices to a single cable, you must configure one of the drives as Master and one of the drives as Slave. The documentation of the IDE device will tell you how to configure the device as a Master or Slave device. The Master device connects to the end of the cable.

Install the device(s) and connect power from the system power supply. Use the cable provided to connect the device(s) to the Primary IDE channel connector **IDE1** on the mainboard. If you want to install more IDE devices, you can purchase a second IDE cable and connect one or two devices to the Secondary IDE channel connector **IDE2** on the mainboard. If you have two devices on the cable, one must be Master and one must be Slave.

### **Internal Sound Connections**

If you have installed a CD-ROM drive or DVD-ROM drive, you can connect the drive audio cable to the onboard sound system.

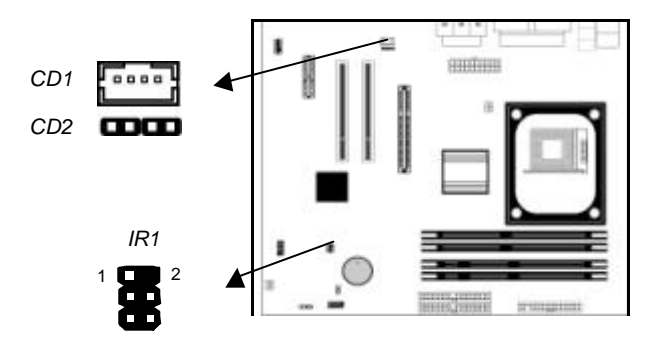

On the mainboard, locate the two 4-pin connectors **CD1** and **CD2**. There are two kinds of connector because different brands of CD-ROM drive have different kinds of audio cable connectors. Connect the cable to the appropriate connector.

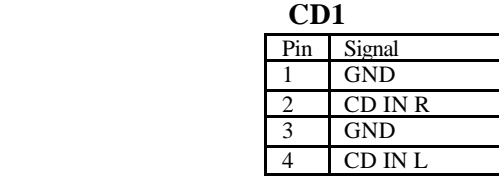

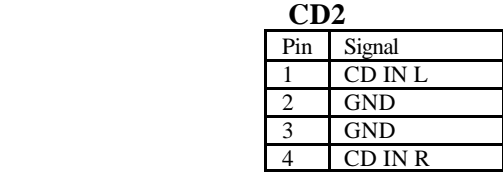

#### **2: Mainboard Installation**

# **Infrared Port**

You can connect an infrared port to the mainboard. You can purchase this option from third-party vendors.

- 1. Locate the infrared port **IR1** header on the mainboard.
- 2. If you are adding an infrared port, connect the ribbon cable from the port to the IR header and then secure the port to an appropriate place in your system chassis.

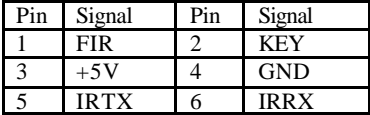

# Expansion Slots

This mainboard has two 32-bit PCI slots, one AGP slot and one AMR slot.

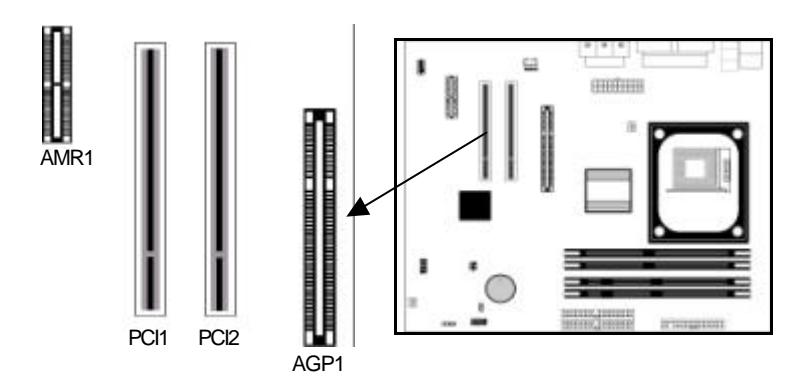

Follow the steps below to install a PCI/AGP/AMR expansion card.

- 1. Locate the AMR, AGP or PCI slots on the mainboard.
- 2. Remove the slot cover from the system chassis.
- 3. Insert the expansion card edge connector into the slot and press it firmly down until fully inserted.
- 4. Secure the expansion card bracket in the system chassis with the screw that held the slot cover.

## **AMR Slot**

The AMR (Audio Modem Riser) slot is an industry standard slot that allows for the installation of a special audio/modem riser card. Different territories have different regulations regarding the specifications of a modem card. You can purchase an AMR card that is approved in your area and install it directly into the AMR slot.

**3: BIOS Setup Utility**

# **Chapter 3**

# **BIOS Setup Utility**

# Introduction

The BIOS Setup Utility records settings and information about your computer such as the date and time, the kind of hardware installed, and various configuration settings. Your computer uses this information to initialize all the components when booting up and functions as the basis for coordination between system components.

If the Setup Utility configuration is incorrect, it may cause the system to malfunction. It can even stop your computer from booting properly. If this happens, you can use the clear CMOS jumper to clear the CMOS memory used to store the configuration information.

You can run the setup utility and manually make changes to the configuration. You might need to do this to configure some of the hardware that you install on or connect to the mainboard, such as the CPU, system memory, disk drives, etc.

# Running the Setup Utility

Each time your computer starts, before the operating system loads, a message appears on the screen that prompts you to "*Hit <DEL> if you want to run SETUP*". When you see this message, press the **Delete** key and the Main menu page of the Setup Utility appears on your monitor.

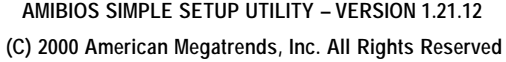

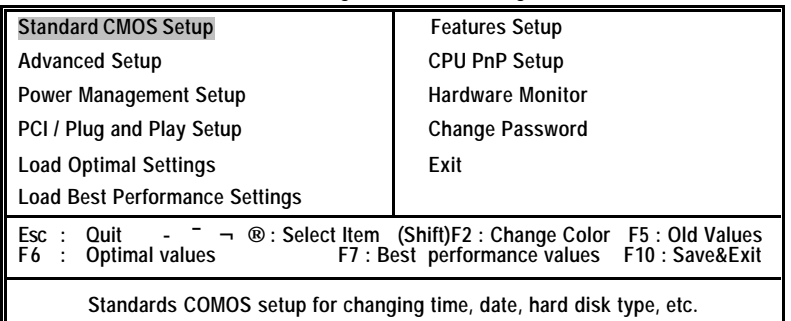

You can use the cursor arrow keys to highlight any of the options on the main menu page. Press **Enter** to select the highlighted option. To leave the setup utility, press the **Escape** key. To cycle through the Setup Utility's optional color schemes hold down the **Shift** key and press **F2**.

Some of the options on the main menu page lead to tables of items with installed values. In these pages, use the cursor arrow keys to highlight the items, and then use the **PgUp** and **PgDn** keys to cycle through the alternate values for each of the items. Other options on the main menu page lead to dialog boxes requiring you to answer Yes or No by hitting the **Y** or **N** keys.

If you have already made changes to the setup utility, press **F10** to save those changes and exit the utility. Press **F5** to reset the changes to the original values. Press **F6** to install the setup utility with a set of default values. Press **F7** to install the setup utility with a set of high-performance values.

#### **3: BIOS Setup Utility**

# Standard CMOS Setup Page

Use this page to set basic information such as the date, the time, the IDE devices, and the diskette drives. If you press the F3 key, the system will automatically detect and configure the hard disks on the IDE channels.

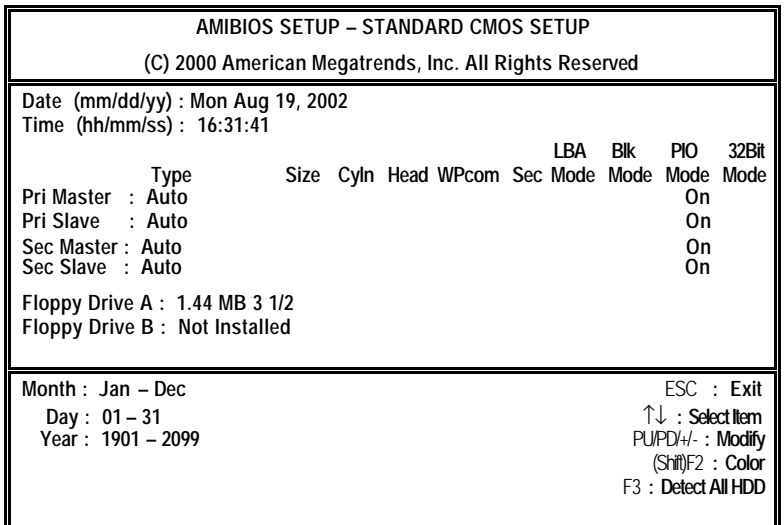

**Date & Time** Use these items to set the system date and time

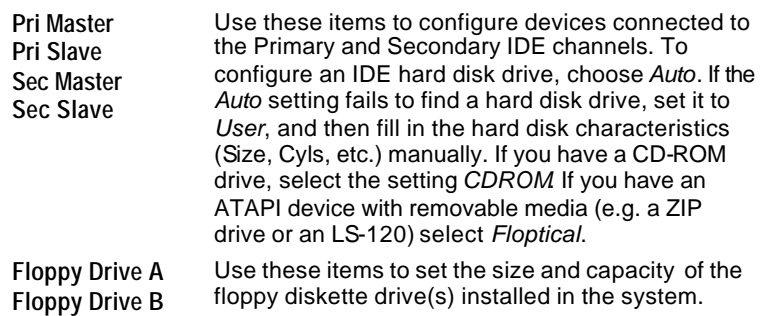

# Advanced Setup Page

This page sets up more advanced information in the system. Be more carful with this page. Making changes can affect the operation of your computer.

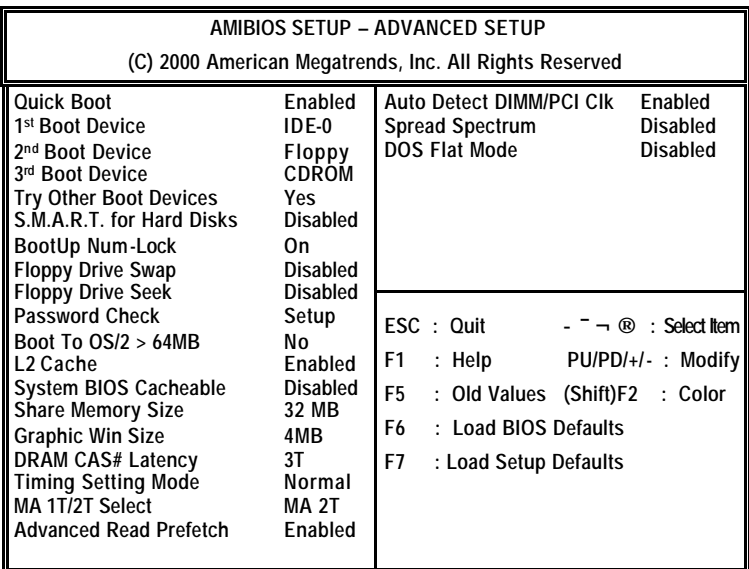

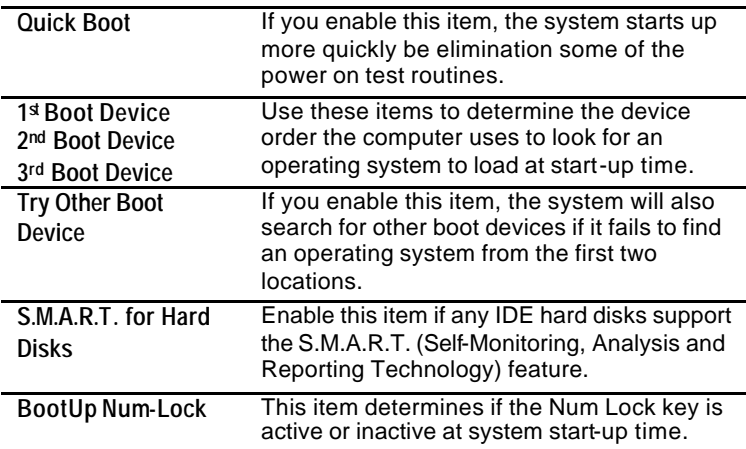

# **3: BIOS Setup Utility**

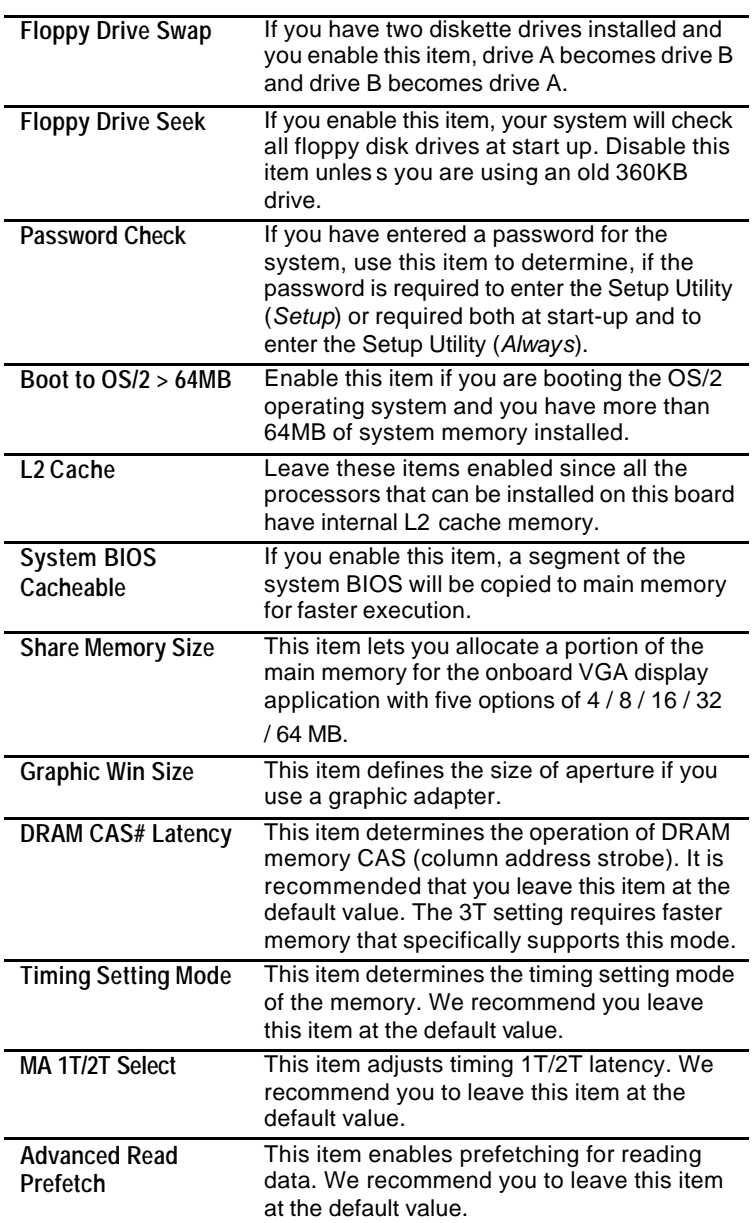

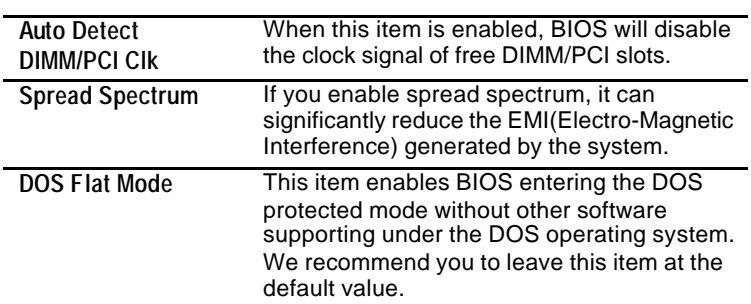

# Power Management Setup Page

This page sets some of the parameters for system power management operation.

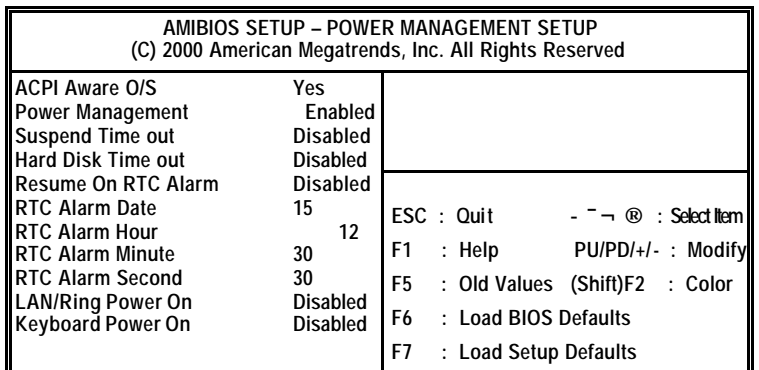

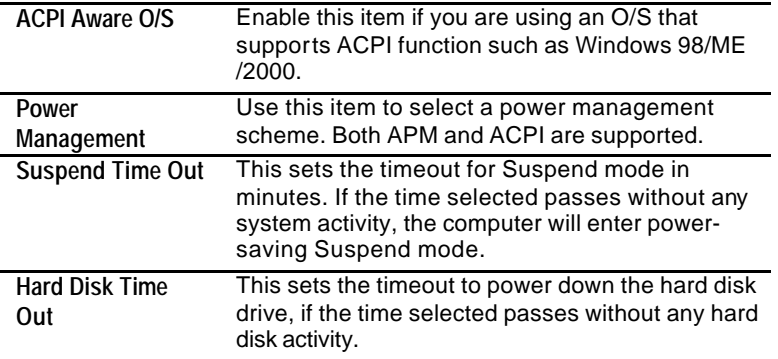

**3: BIOS Setup Utility**

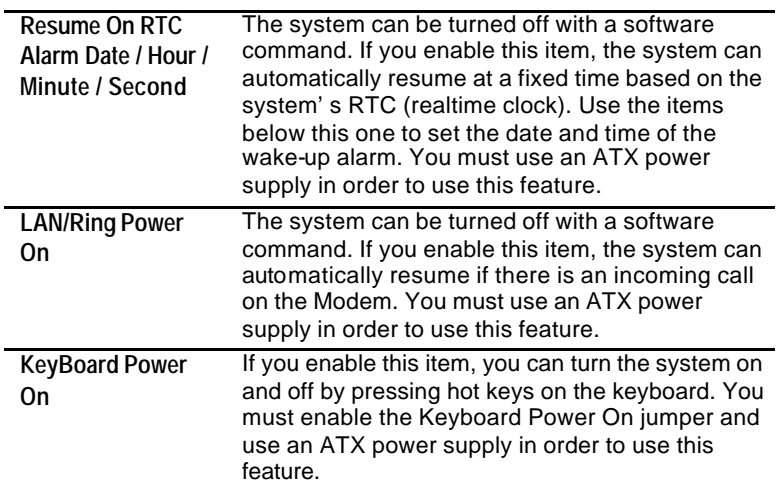

# PCI / Plug and Play Setup Page

This page sets some of the parameters for devices installe d on the PCI bus and devices that use the system plug and play capability.

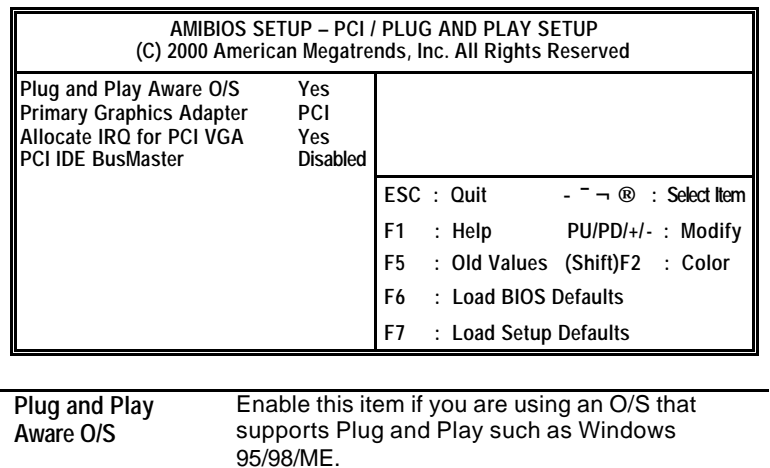

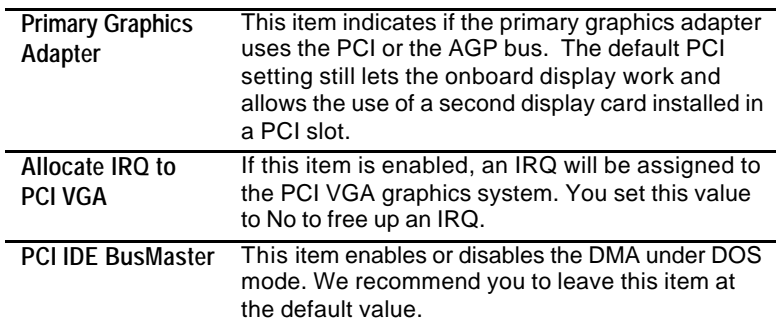

# Load Optimal Settings

If you select this item and press **Enter** a dialog box appears. If you press **Y**, and then **Enter**, the Setup Utility loads a set of fail-safe default values. These default values are not very demanding and they should allow your system to function with most kinds of hardware and memory chips.

*Note: It is highly recommended that users enter this option to load optimal values for accessing the best performance.* 

## Load Best Performance Settings

If you select this item and press **Enter** a dialog box appears. If you press **Y**, and then **Enter**, the Setup Utility loads a set of bestperformance default values. These default values are quite demanding and your system might not function properly if you are using slower memory chips or other low-performance components.

# **3: BIOS Setup Utility**

# Features Setup Page

This page sets some of the parameters for peripheral devices connected to the system.

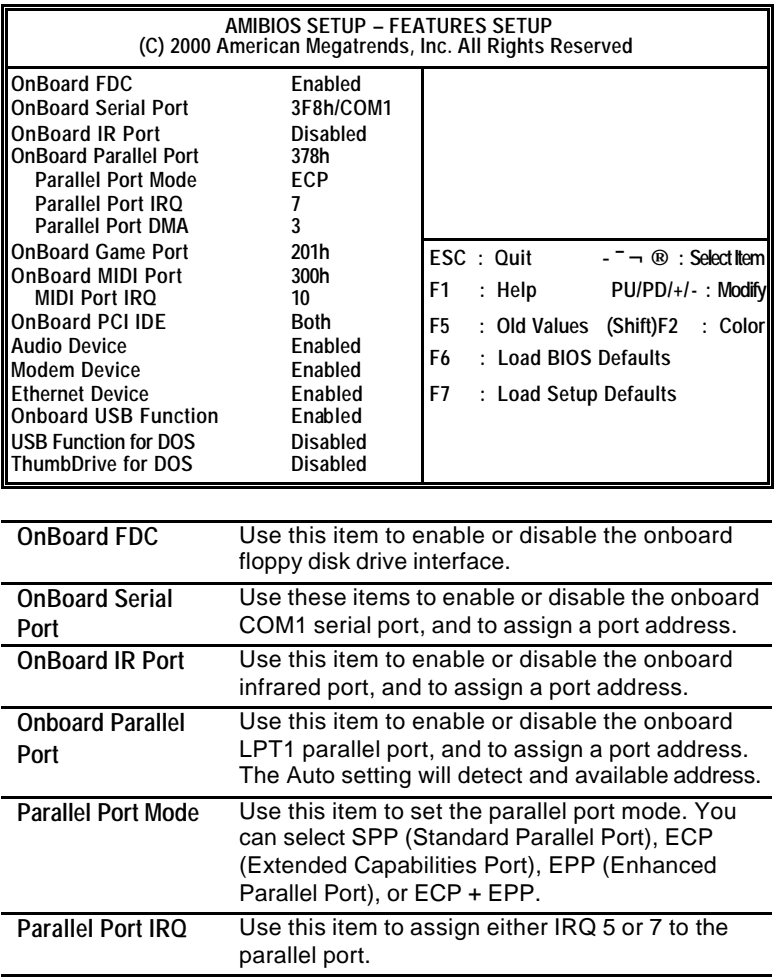

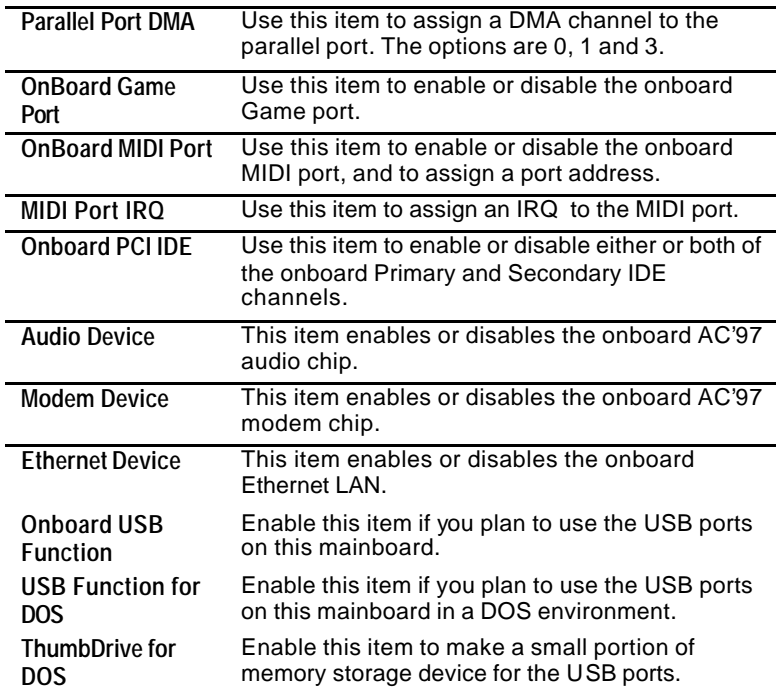

# CPU PnP Setup Page

This page lets you manually configure the mainboard for the CPU. The system will automatically detect the kind of CPU that you have installed and make the appropriate adjustments to the items on this page.

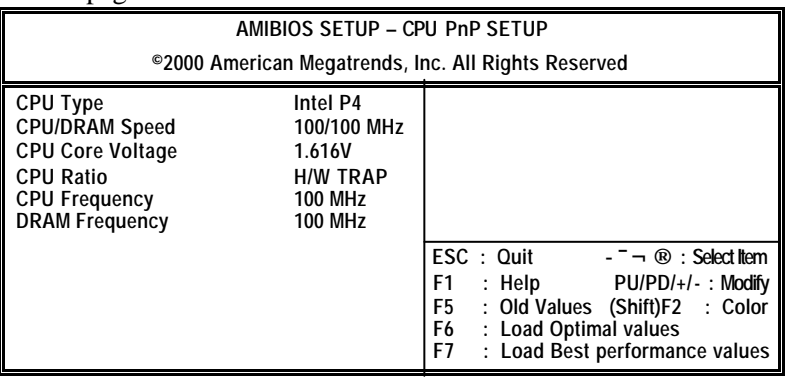

#### **3: BIOS Setup Utility**

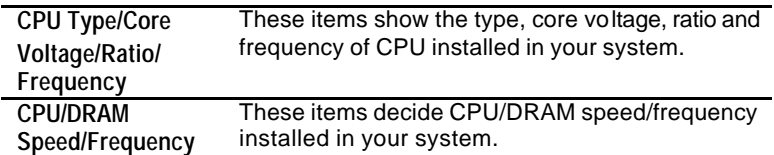

# Hardware Monitor Page

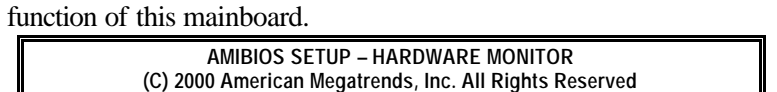

This page sets some of the parameters for the hardware monitoring

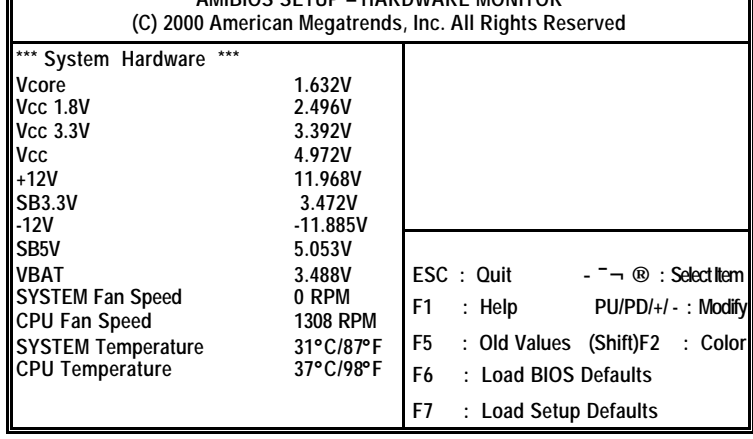

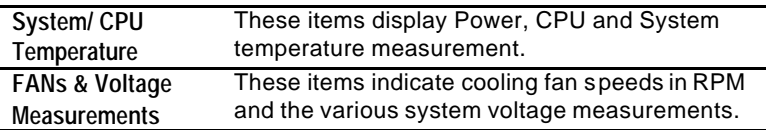

# Change Password

If you highlight this item and press **Enter**, a dialog box appears which lets you enter a Supervisor password. You can enter no more than six letters or numbers. Press **Enter** after you have typed in the password. A second dialog box asks you to retype the password for confirmation. Press **Enter** after you have retyped it correctly. The password is then required to access the Setup Utility or for that and at start-up, depending on the setting of the Password Check item in Advanced Setup.

# **Change or Remove the Password**

Highlight this item, press Enter and type in the current password. At the next dialog box, type in the new password, or just press Enter to disable password protection.

# Exit

Highlight this item and press **Enter** to save the changes that you have made in the Setup Utility configuration and exit the program. When the Save and Exit dialog box appears, press **Y** to save and exit, or press **N** to exit without saving.

**4: Software & Applications**

# **Chapter 4**

# **Software & Applications**

# Introduction

This chapter describes the contents of the support CD-ROM that comes with the mainboard package.

The support CD-ROM contains all useful software, necessary drivers and utility programs to properly run our products. More program information is available in a README file, located in the same directory as the software.

To run the support CD, simply insert the CD into your CD-ROM drive. An Auto Setup screen automatically pops out, and then you can go on the auto-installing or manual installation depending on your operating system.

If your operating system is Windows 98/ME/2000/XP, it will automatically install all the drivers and utilities for your mainboard; if Windows NT or manual installation, please follow the instructions described as the Installing under Windows NT or Manual Installation section.

## Installing Support Software

- 1.Insert the support CD-ROM disc in the CD-ROM drive.
- 2.When you insert the CD-ROM disc in the system CD-ROM drive, the CD automatically displays an Auto Setup screen.
- 3.The screen displays three buttons of **Setup**, **Browse CD** and **Exit** on the right side, and three others **Setup**, **Application** and **ReadMe** at the bottom. Please see the following illustration.

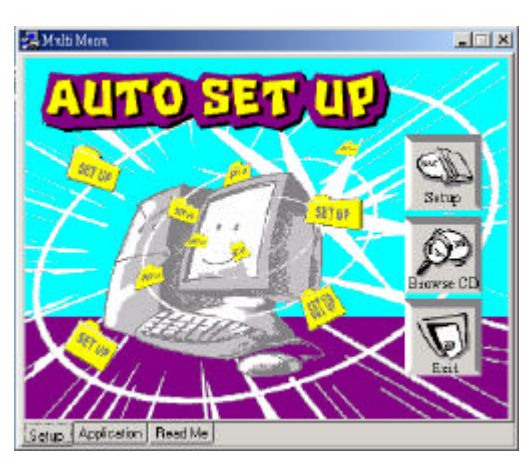

The **Setup** button runs the software auto-installing program as explained in next section.

The **Browse CD** button is a standard Windows command that you can check the contents of the disc with the Windows 98 file browsing interface.

The **Exit** button closes the Auto Setup window. To run the program again, reinsert the CD-ROM disc in the drive; or click the CD-ROM driver from the Windows Explorer, and click the Setup icon.

The **Application** button brings up a software menu. It shows the bundled software that this mainboard supports.

The **ReadMe** brings you to the Install Path where you can find out path names of software driver.

#### **4: Software & Applications**

#### **Auto-Installing under Windows 98/ME/2000/XP**

If you are under Windows 98/ME/2000/XP, please click the **Setup** button to run the software auto-installing program while the Auto Setup screen pops out after inserting the support CD-ROM:

1. The installation program loads and displays the following screen. Click the **Next** button.

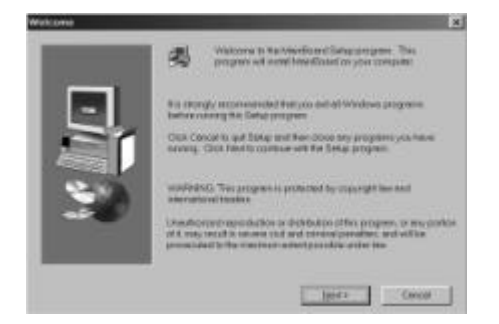

2. Select the items that you want to setup by clicking on it (the default options are recommended). Click the **Next** button to proceed.

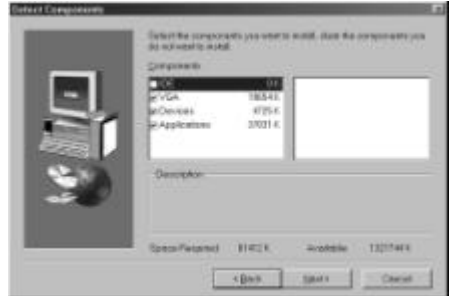

3. The support software will automatically install.

Once any of the installation procedures start, software is automatically installed in sequence. You need to follow the onscreen instructions, confirm commands and allow the computer to restart as few times as needed to complete installing whatever software you selected. When the process is finished, all the support software will be installed and start working.

### **Installing under Windows NT or Manual Installation**

If you are under Windows NT, the auto-installing program doesn't work out; or you have to do the manual installation, please follow this procedure while the Auto Setup screen pops out after inserting the support CD-ROM:

- 1. Click the **ReadMe** to bring up a screen, and then click the Install Path at the bottom of the screen.
- 2. Find out your mainboard model name and click on it to obtain its correct driver directory.
- 3. Install each software in accordance with the corresponding driver path.

# Bundled Software Installation

All bundled software available on the CD-ROM is for users' convenience. You can install bundled software as follows:

- 1. Click the **Application** button while the Auto Setup screen pops out after inserting the support CD-ROM.
- 2. A software menu appears. Click the software you want to install.
- 3. Follow onscreen instructions to install the software program step by step until finished.